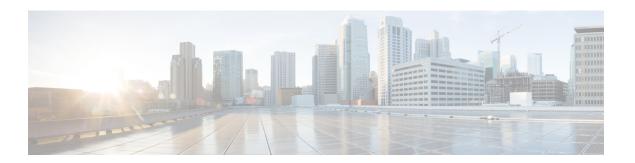

# **Contacts**

- Your Contact List, page 1
- Add New Contact, page 1
- Hide or Show Contact Pictures, page 2
- Hide or Show Offline Contacts, page 2
- Delete Contact, page 2
- Create Group, page 2
- Delete Group, page 3

# **Your Contact List**

The list of your contacts appears in the Cisco Jabber main window. Use the contact list to check the availability of your contacts and to initiate calls or chat sessions.

### **Add New Contact**

You can add contacts from your internal corporate directory.

#### **Procedure**

**Step 1** In the Cisco Jabber main window, in the **Search** field, enter a name. OR

In the Cisco Jabber main window, click File > New > Contact, and then enter a name in the Search field.

- Tip Click the X in the **Search** field to clear the contents of the **Search** field.
- **Step 2** In the list of search results, click the contact that you require.
- **Step 3** Choose an existing group to which you want to add your new contact, and then click **Add**. OR

Click **New group**, type a name for your new group, and then click **Create**.

### Step 4 Click Add.

# **Hide or Show Contact Pictures**

If your contact list is long, you can toggle pictures off to save space. This is a global setting. If you choose not to show pictures in your contact list, they do not appear anywhere.

#### **Procedure**

Click View > Show contact pictures.

A check mark indicates that picture display is turned on.

### **Hide or Show Offline Contacts**

If your contact list is long, you can save space by hiding contacts who are not currently online.

#### **Procedure**

Click View > Show offline contacts.

A check mark indicates that Jabber is set to show your offline contacts.

## **Delete Contact**

You can remove contacts from your contact list.

#### **Procedure**

**Step 1** Right-click the contact and choose **Remove**.

**Step 2** On the confirmation dialog box, click **Remove**.

# **Create Group**

You can create groups to better organize your contacts. You can also assign groups when you create or add contacts. Groups appear alphabetically in your contact list.

### **Procedure**

- **Step 1** Choose File > New Group.
- **Step 2** Enter a name in the **Group name** field.
- **Step 3** Click Create to add the group name to the contact list.
- **Step 4** Drag your contacts into the group.

### **Related Topics**

Add New Contact, on page 1

# **Delete Group**

You can delete a group and all of the contacts assigned to that group. Before you delete a group, move contacts that you want to keep to another group.

#### **Procedure**

- **Step 1** Right-click the group and choose **Remove**.
- **Step 2** On the confirmation dialog box, click **Remove**.

### **Related Topics**

Move contact to another group

**Delete Group**